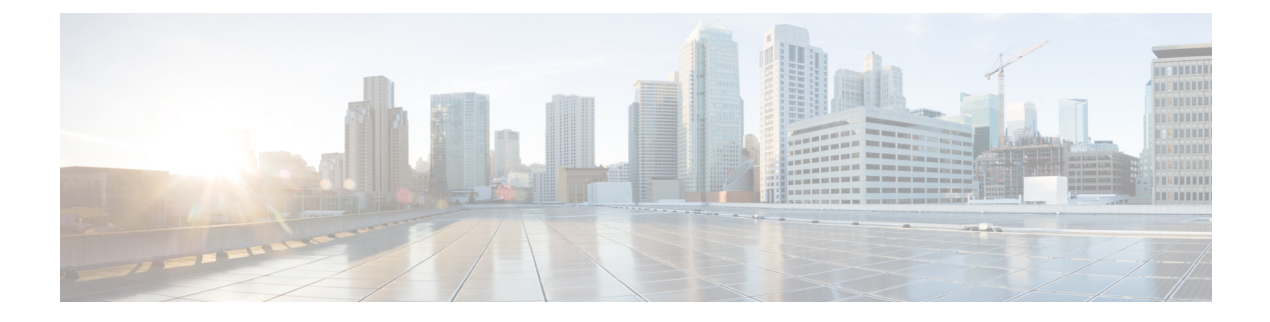

# **Configuration de la messagerie vocale**

• Configurer la [messagerie](#page-0-0) vocale, à la page 1

# <span id="page-0-0"></span>**Configurer la messagerie vocale**

Vous pouvez configurer le numéro de téléphone ou l'URL interne ou externe du système de messagerie vocale. Si vous utilisez un service de messagerie vocale externe, le numéro doit comporter les chiffres nécessaires pour passer l'appel ainsi que les indicatifs régionaux requis.

#### **Avant de commencer**

Accéder à la page Web d'administration du téléphone. Reportez-vous à Accéder à [l'interface](p881_b_8800-mpp-ag_new_chapter7.pdf#nameddest=unique_191) Web du téléphone.

#### **Procédure**

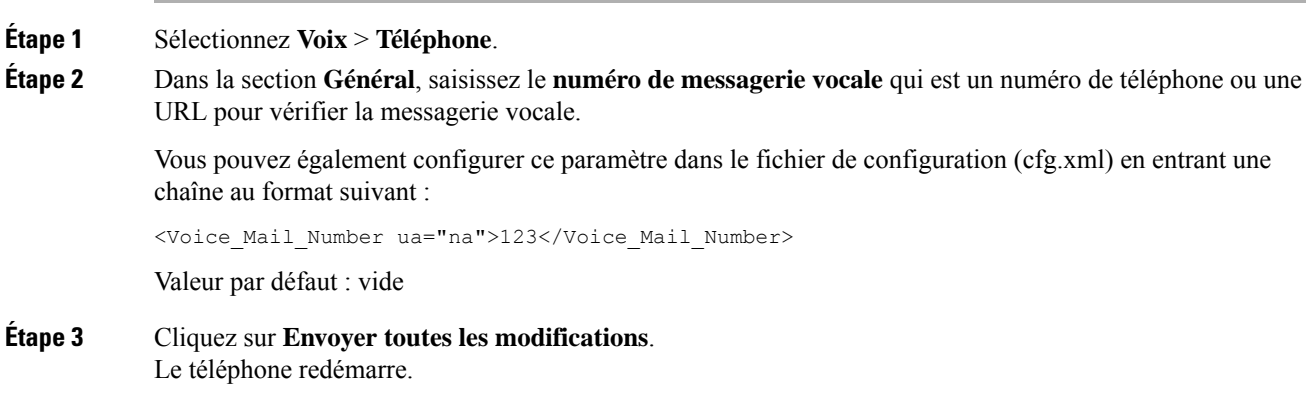

# **Configurer la messagerie vocale pour un poste**

#### **Avant de commencer**

Accéder à la page Web d'administration du téléphone. Reportez-vous à Accéder à [l'interface](p881_b_8800-mpp-ag_new_chapter7.pdf#nameddest=unique_191) Web du téléphone.

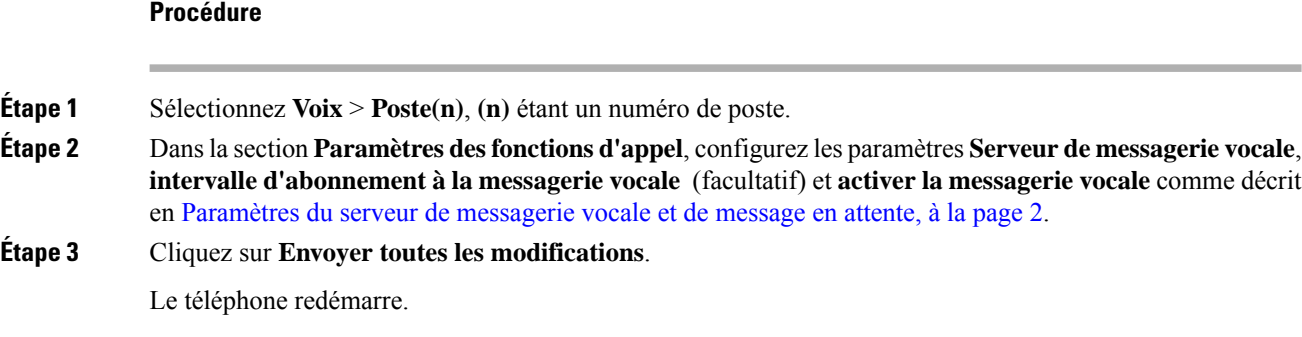

## **Configurer l'indicateur de message en attente**

Vous pouvez configurer l'indicateur de message en attente pour un poste spécifique du téléphone. L'indicateur de message en attente s'illumine si de nouveaux messages vocaux sont présents dans la boîte vocale.

Vous pouvez activer l'indicateur situé en haut de votre téléphone IP pour qu'il s'allume lorsqu'un ou plusieurs messages vocaux sont déposés. Ce voyant peut indiquer si un message est en attente.

#### **Avant de commencer**

Accéder à la page Web d'administration du téléphone. Reportez-vous à Accéder à [l'interface](p881_b_8800-mpp-ag_new_chapter7.pdf#nameddest=unique_191) Web du téléphone.

#### **Procédure**

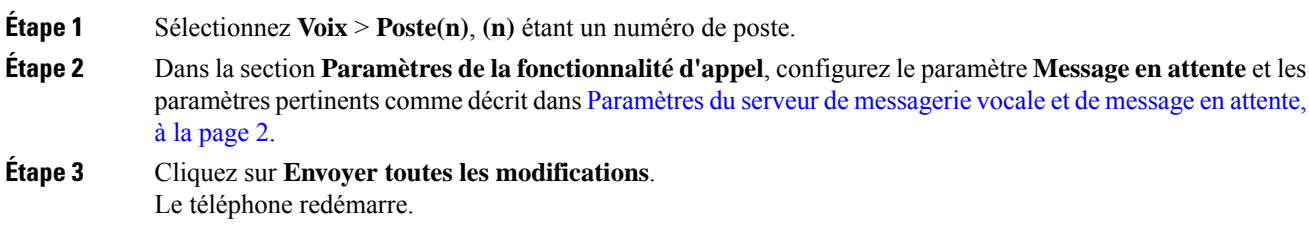

### <span id="page-1-0"></span>**Paramètres du serveur de messagerie vocale et de message en attente**

Le tableau ci-dessous décrit les **paramètres des fonctionnalités d'appel** pour la messagerie vocale et les messages en attente.

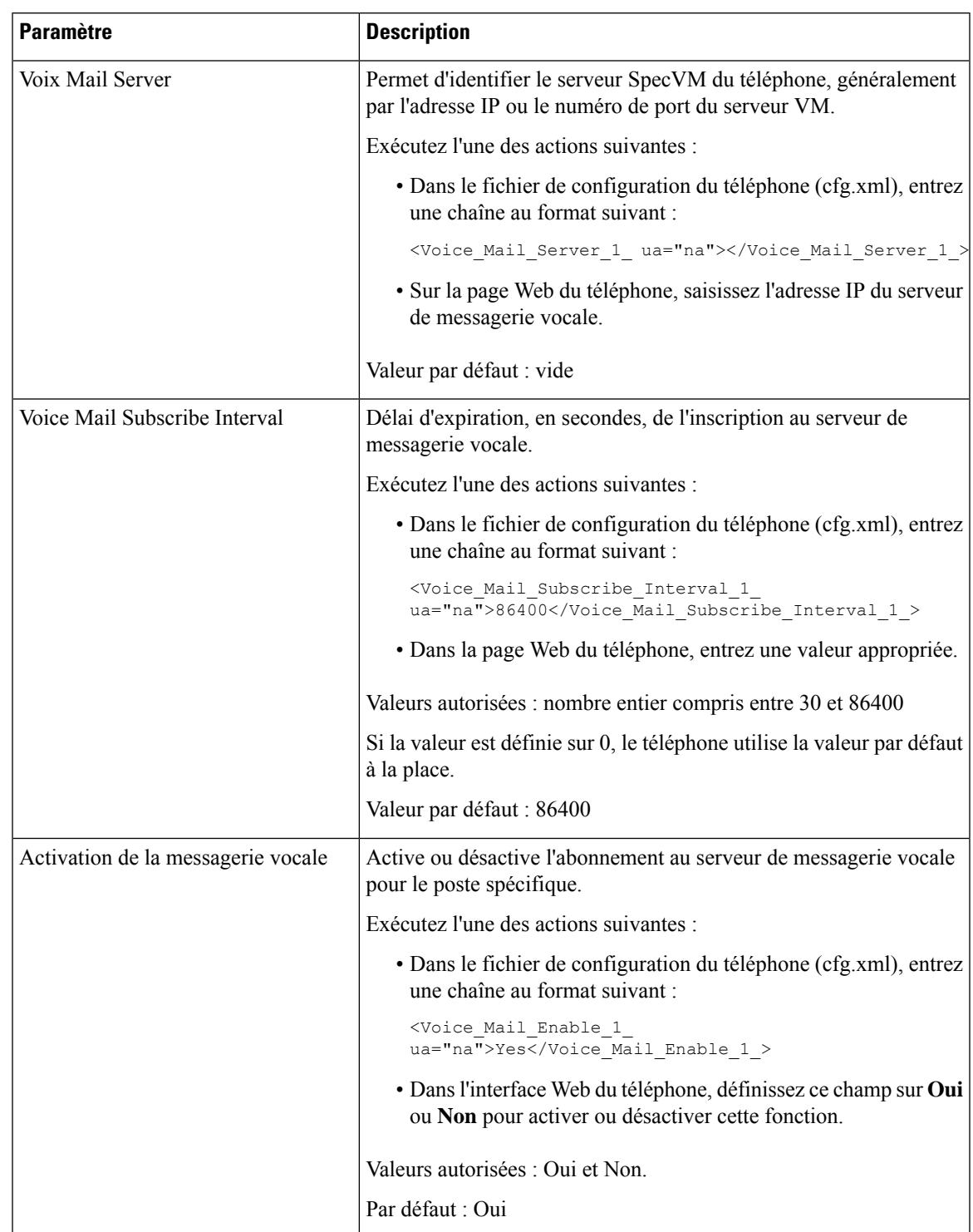

#### **Tableau 1 : Paramètres de messagerie vocale et de message en attente**

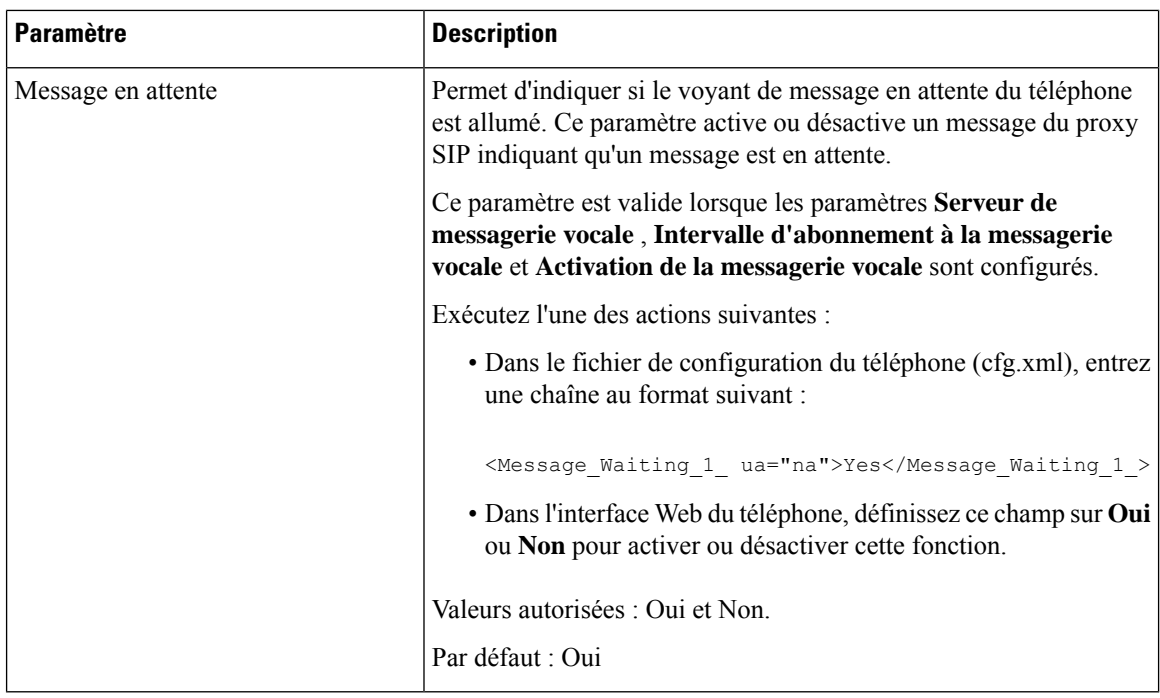

## <span id="page-3-0"></span>**Configurer la PLK de messagerie vocale sur une touche de ligne**

Vous pouvez configurer laPLK de messagerie vocale sur une touche de ligne pour que les utilisateurs contrôlent un compte de messagerie vocale spécifique d'un utilisateur ou d'un groupe.

La PLK de messagerie vocale peut surveiller la messagerie vocale d'un numéro de poste et le compte de messagerie vocale d'un autre utilisateur ou d'un groupe. La surveillance de la messagerie vocale d'un autre utilisateur ou d'un groupe nécessite la prise en charge par le proxy SIP.

Par exemple, si les utilisateurs appartiennent à un groupe de service client, cette fonctionnalité permet aux utilisateurs de surveiller à la fois leurs messageries vocale et les messages vocaux de leur groupe.

Si vous ajoutez la numérotation abrégée à la même touche de ligne, les utilisateurs peuvent appuyer sur la touche de ligne pour passer un numéro abrégé au poste concerné.

#### **Avant de commencer**

Accéder à la page Web d'administration du téléphone. Reportez-vous à Accéder à [l'interface](p881_b_8800-mpp-ag_new_chapter7.pdf#nameddest=unique_191) Web du téléphone.

#### **Procédure**

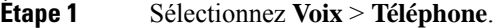

- **Étape 2** Sélectionnez une **touche de ligne** sur laquelle vous pouvez configurer la PLK de messagerie vocale.
- **Étape 3** (Facultatif) Définissez le paramètre **Extension** sur **Désactivé** pour désactiver le numéro de poste.
	- Remarque Si la fonction de configuration directe du PLK est désactivée, vous devez désactiver le numéro de poste pour configurer le PLK de la messagerie vocale sur la touche de ligne. Si la fonctionnalité est activée, vous pouvez ignorer cette étape. Pour plus d'informations, reportez-vous à [Activer](p881_b_8800-mpp-ag_new_chapter12.pdf#nameddest=unique_36) Direct PLK [Configuration](p881_b_8800-mpp-ag_new_chapter12.pdf#nameddest=unique_36).

Vous pouvez également configurer ce paramètre dans le fichier de configuration du téléphone (cfg.xml). Le paramètre est spécifique à la ligne. Saisissez une chaîne au format suivant :

```
<Extension_n_ ua="na">Disabled</Extension_n_>
```
Où *n*correspond au numéro de poste.

- **Étape 4** Dans le paramètre **Fonction étendue**, saisissez une chaîne de caractères au format suivant :
	- Uniquement pour MWI :

fnc=mwi;sub=group\_vm@domain;vid=1;nme=Group;

• Pour MWI + numérotation abrégée :

fnc=mwi+sd;ext=8000@domain;sub=group\_vm@domain;vid=1;nme=Group;

• Pour MWI + numérotation abrégée +  $DTMF$ :

fnc=mwi+sd;ext=8000 ,4085283300#,123456#@domain;sub=group\_vm@domain;vid=1;nme=Group;

Pour plus d'informations sur la syntaxe des chaînes, reportez-vous à la section [Syntaxe](#page-4-0) de chaîne pour la PLK de [messagerie](#page-4-0) vocale, à la page 5.

Vous pouvez également configurer ce paramètre dans le fichier de configuration du téléphone (cfg.xml). Le paramètre est spécifique à la ligne. Saisissez une chaîne au format suivant :

<Extended\_Function\_2\_ ua="na">mwi+sd;ext=8000 ,4085283300#,123456#@domain; sub=group\_vm@domain;vid=1;nme=Group;</Extended\_Function\_2\_>

**Étape 5** Dans la section **Général**, ajoutez mwi ou mwi;sd dans le paramètre **Options PLK personnalisables**.

Paramètre dans le fichier de configuration (cfg.xml) :

<Customizable\_PLK\_Options ua="na">mwi;sd</Customizable\_PLK\_Options>

Après la configuration, les utilisateurs peuvent configurer les fonctions correspondantes sur la touche de ligne.

<span id="page-4-0"></span>**Étape 6** Cliquez sur **Envoyer toutes les modifications**.

### **Syntaxe de chaîne pour la PLK de messagerie vocale**

Le tableau ci-dessous décrit la syntaxe de chaîne associée à la clé de ligne programmable (PLK) de la messagerie vocale configurée dans l'interface Web du téléphone.

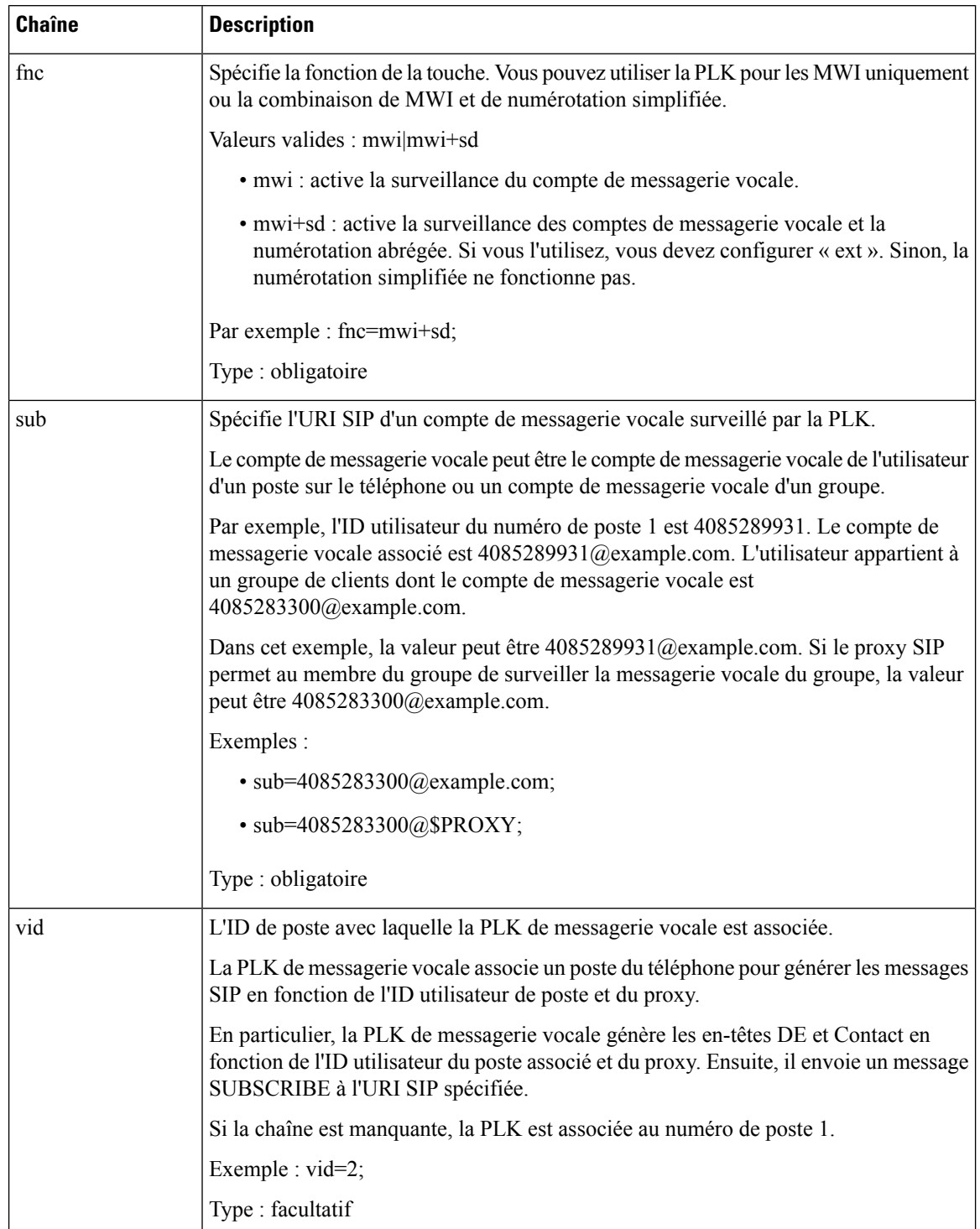

#### **Tableau 2 : Syntaxe de chaîne pour PLK d'indicateur de messages en attente**

i.

Ш

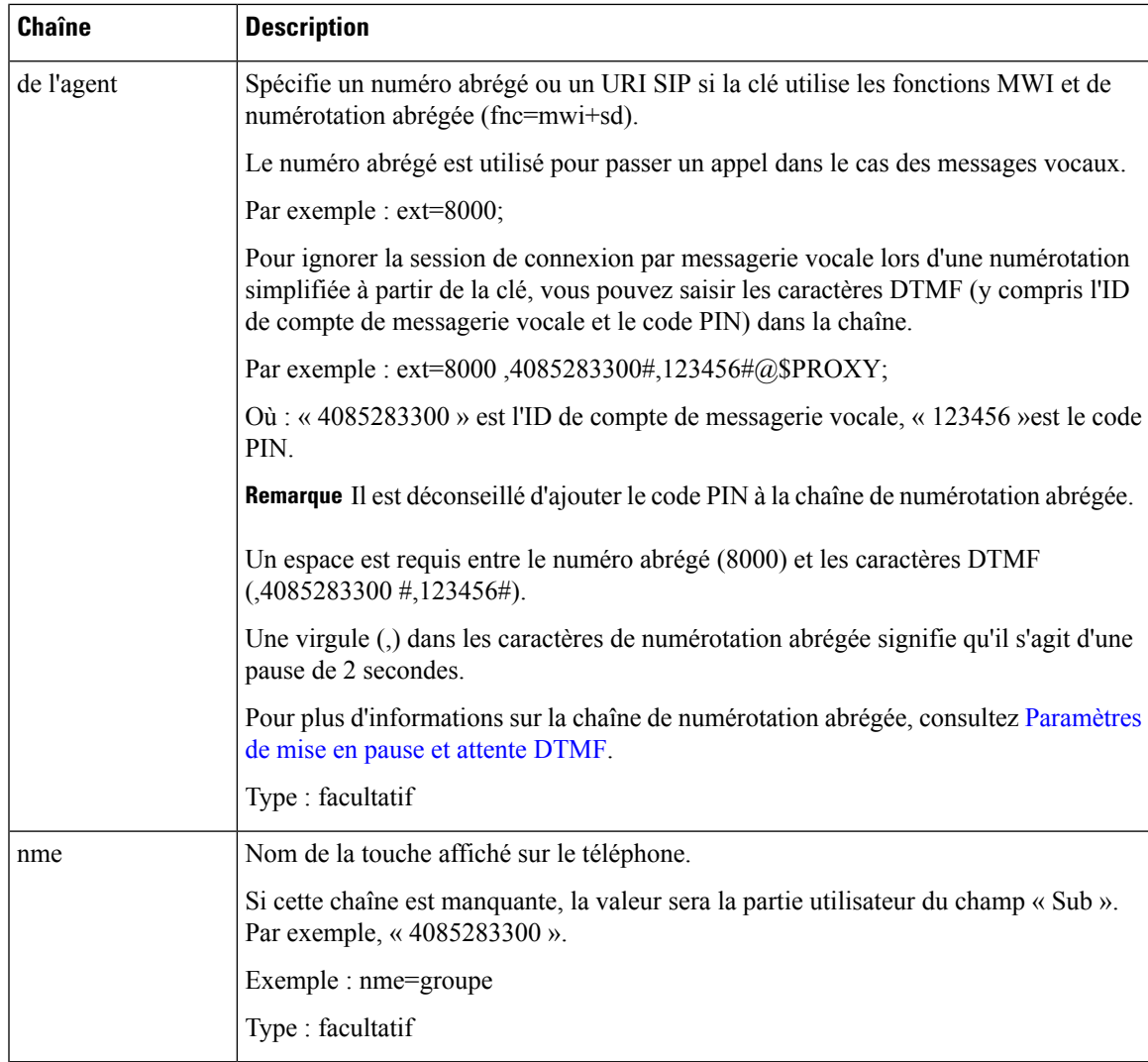

#### **Sujets connexes**

Configurer la PLK de [messagerie](#page-3-0) vocale sur une touche de ligne, à la page 4 [Configuration](p881_b_8800-mpp-ag_new_appendix2.pdf#nameddest=unique_153) de la PLK de messagerie vocale sur un bouton de module d'extension de touches Configurer la PLK de [messagerie](#page-6-0) vocale sur le téléphone, à la page 7

## <span id="page-6-0"></span>**Configurer la PLK de messagerie vocale sur le téléphone**

Vous pouvez configurer la touche de ligne programmable de la messagerie vocale (PLK) sur le téléphone. Le nombre maximum dePLK de messagerie vocale est 10. LePLK de messagerie vocale peutsurveiller le compte de messagerie vocale d'un téléphone ou surveiller un compte de messagerie vocale qui n'est pas configuré sur le téléphone.

#### **Avant de commencer**

Assurez-vous que l'une des situations suivantes est remplie :

- Le paramètre **Extension** de la section **Line Key (n)** du téléphone **vocal** > est défini sur **Disabled (désactivé)**.
- La fonctionnalité Direct PLK Configuration est activée. Dans ce cas, vous n'avez pas besoin de désactiver l'extension d'une touche de ligne. Pour en savoir plus sur la façon d'activer la fonctionnalité, consultez Activer Direct PLK [Configuration.](p881_b_8800-mpp-ag_new_chapter12.pdf#nameddest=unique_36)

#### **Procédure**

**Étape 1** Sur le téléphone, appuyez sur la touche de ligne que vous souhaitez configurer en tant que PLK de messagerie vocale pendant 2 secondes.

### **Étape 2** Cliquez sur **MWI** ou **MWI + numérotation abrégée** dans l'écran **Sélectionner une fonction** .

**Étape 3** Dans l'écran **Définir MWI**, configurez les paramètres comme décrit dans le tableau suivant.

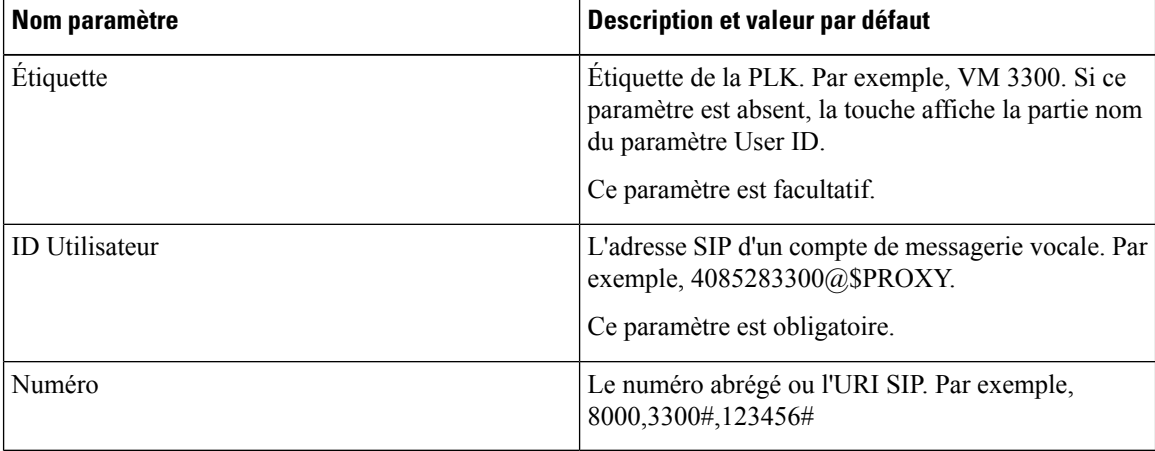

#### **Étape 4** Cliquez sur **Enregistrer**.

#### **Sujets connexes**

Syntaxe de chaîne pour la PLK de [messagerie](#page-4-0) vocale, à la page 5 Activer Direct PLK [Configuration](p881_b_8800-mpp-ag_new_chapter12.pdf#nameddest=unique_36)